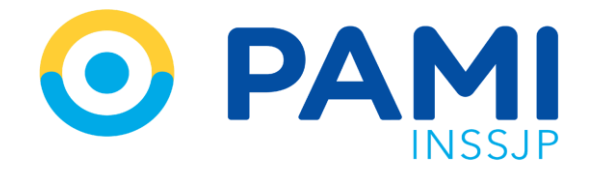

Instructivo

# **¿CÓMO REALIZAR LA TRANMISIÓN DE INFORMACIÓN?** Efectores WEB

Usuario: Prestador Publicación: 12/10/2023 - Versión: 1.0

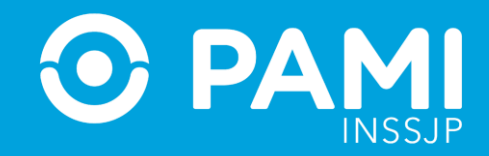

## **¿CÓMO REALIZAR LA EXPORTACIÓN DEL ARCHIVO CON LAS PRESTACIONES DE UN PERÍODO A TRA VÉS DE EFECTORES WEB?**

**1-** En la pestaña Exportación haga clic en la opción Exportar Datos.

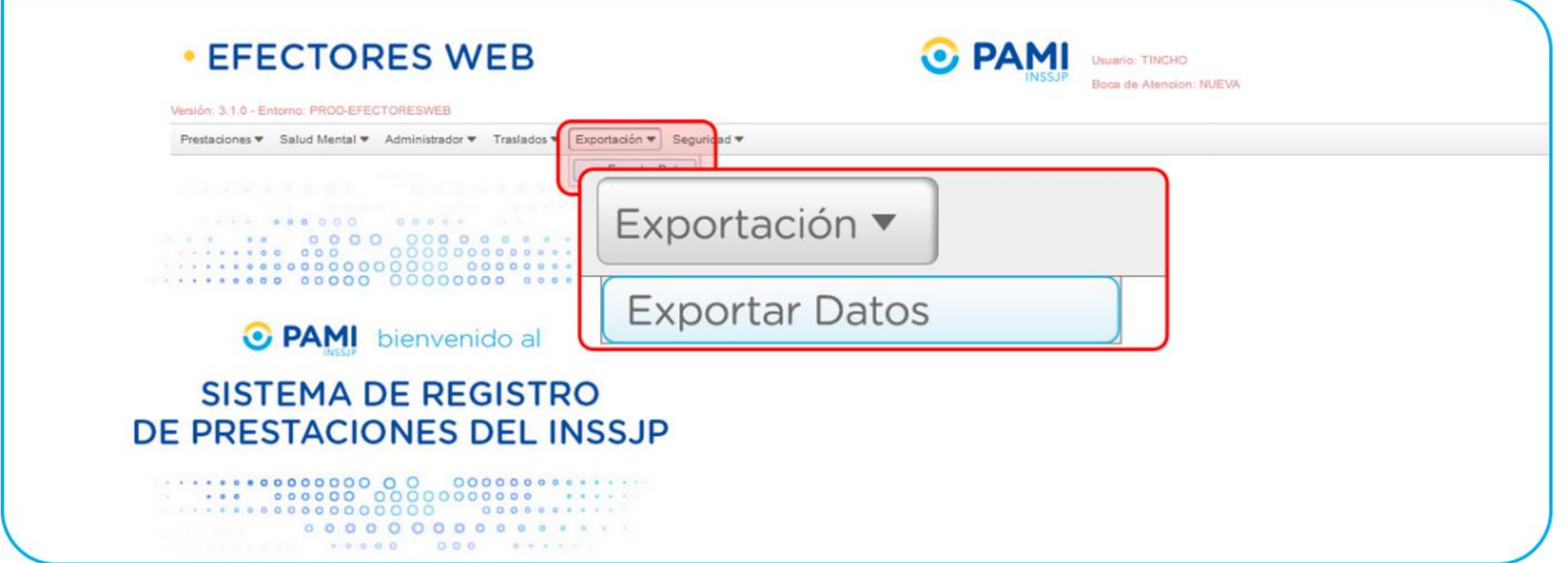

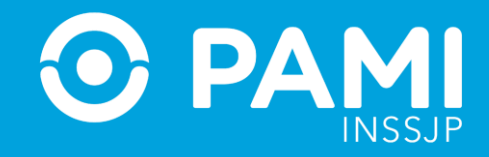

**2-** Luego, seleccione el Mes de Prestaciones informadas que desea exportar. No olvide verificar el año que corresponda.

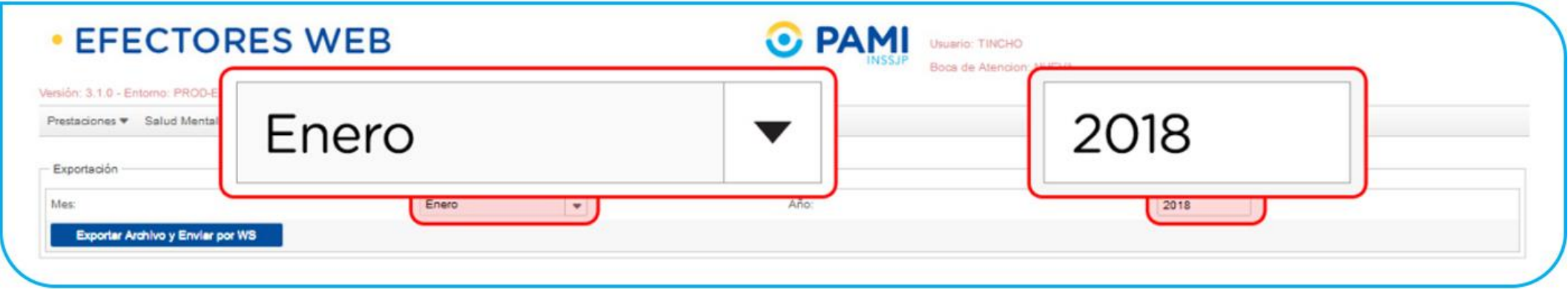

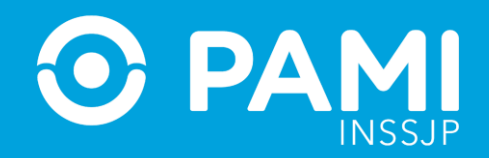

**3-** Para generar el archivo, haga clic en el botón **Exportar Archivo y Enviar**.

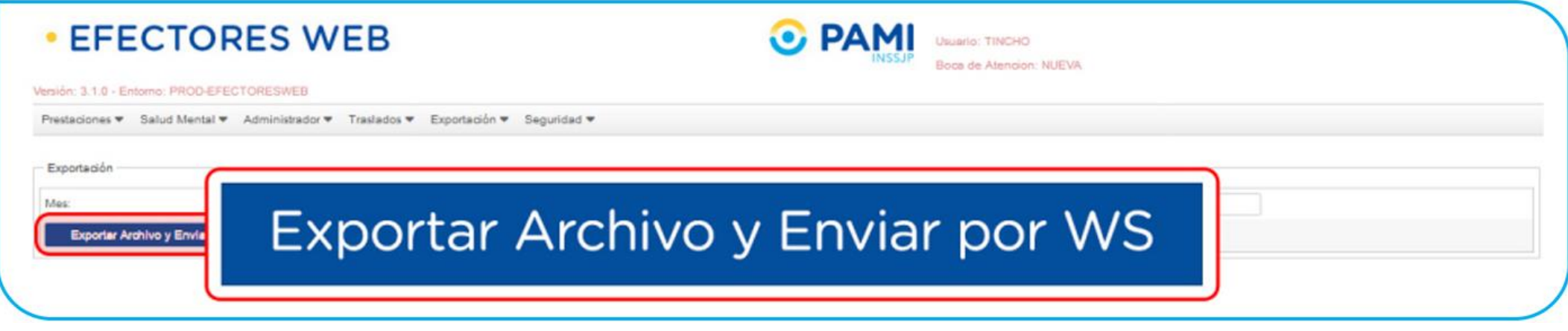

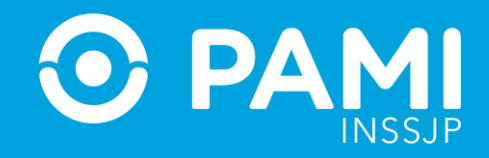

**4-** Si la generación y exportación del archivo es correcta, el sistema le mostrará el siguiente mensaje:

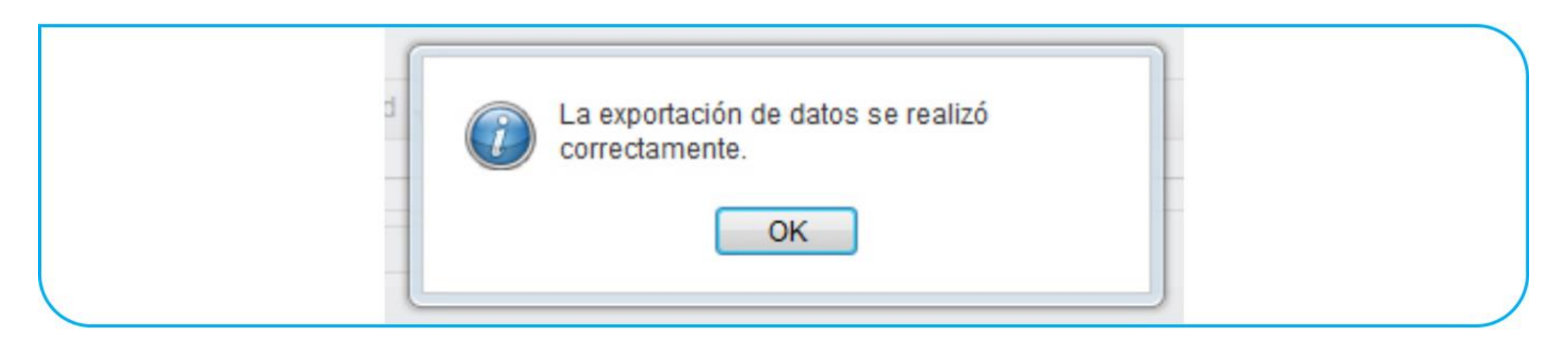

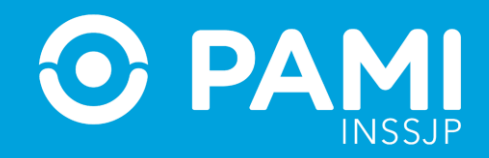

## **CONSULTA DE ENVÍO DE ARCHIVOS EN EL SISTEMA INTERACTIVO DE INFORMACIÓN**

Para consultar el envío de archivos deberá acceder al Sistema Interactivo de Información. Para ello, realice los siguientes pasos:

**1-** Ingrese a la WEB del Instituto: **www.pami.org.ar** y diríjase al Portal para **Prestadores**.

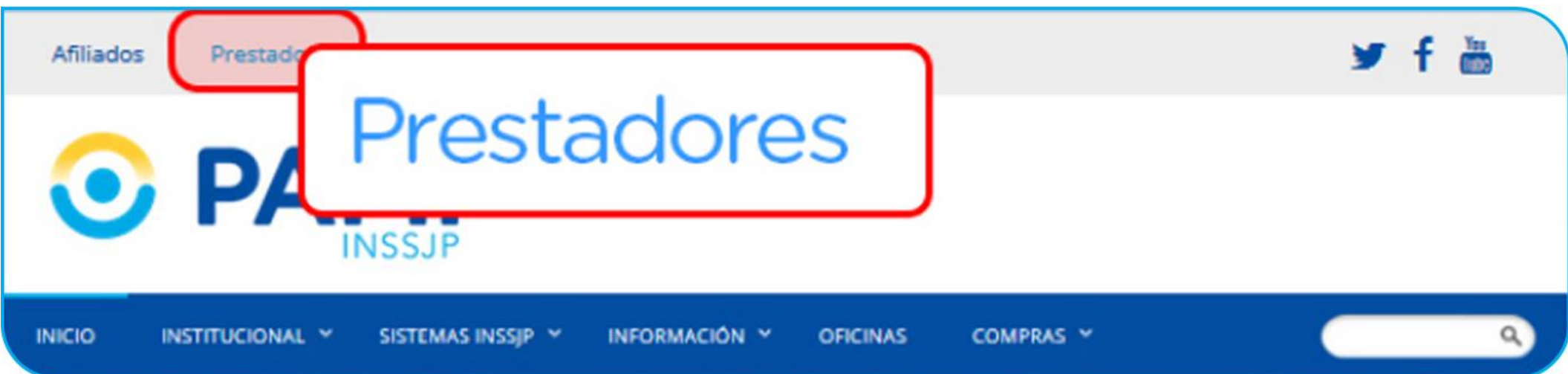

#### **¿Cómo realizar la transmisión de información?** Sistema Interactivo de Información

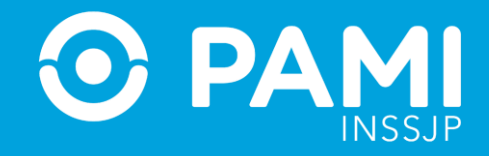

#### **2-** Seleccione la opción **Sistema Interactivo de Información** del menú **Sistemas INSSJP**.

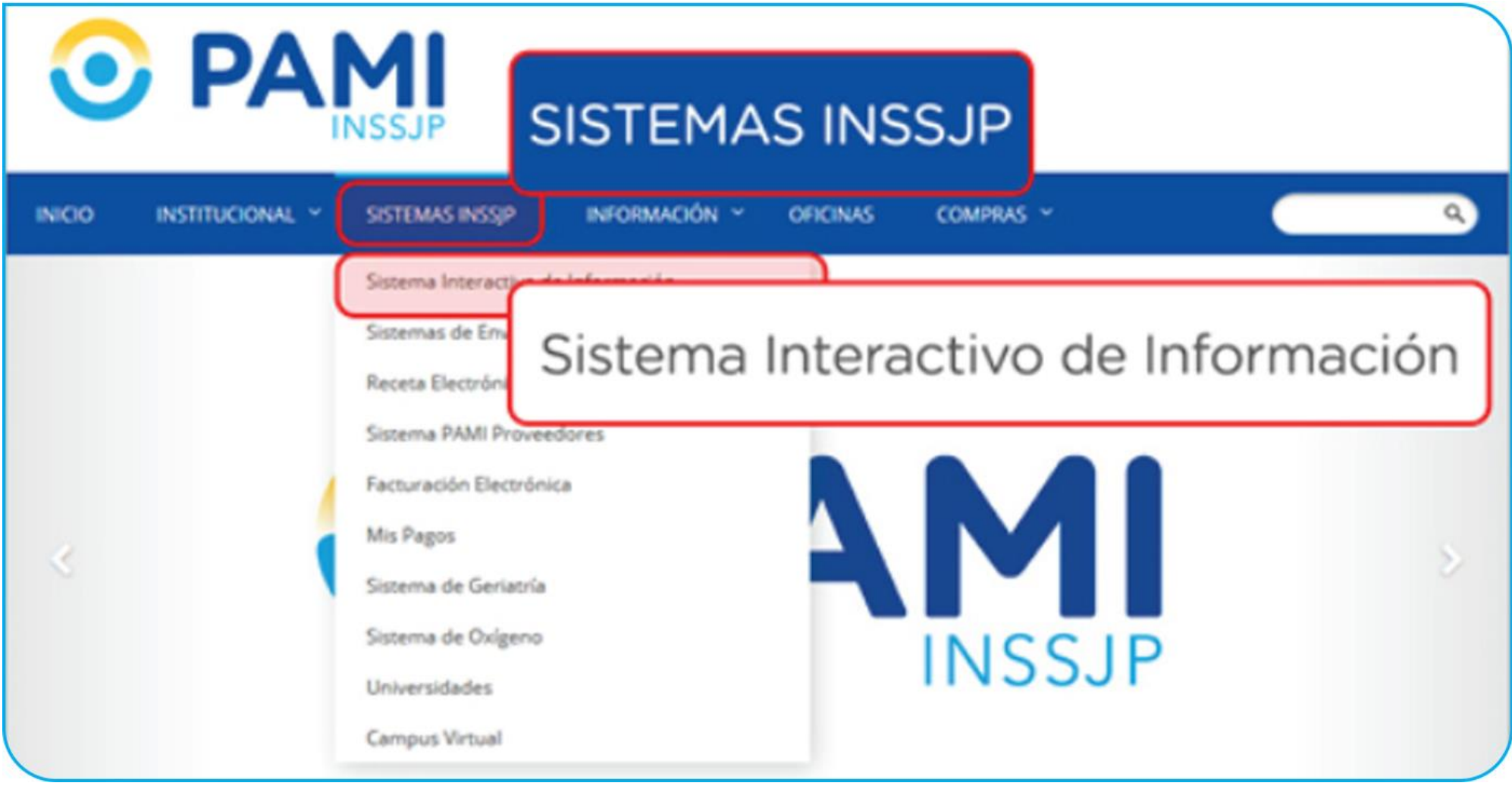

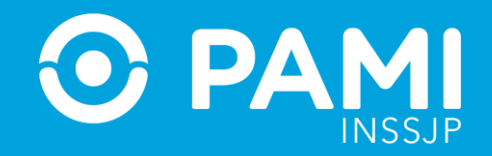

**3-** Si su navegador no le permite abrir ventanas, haga clic sobre la imagen..

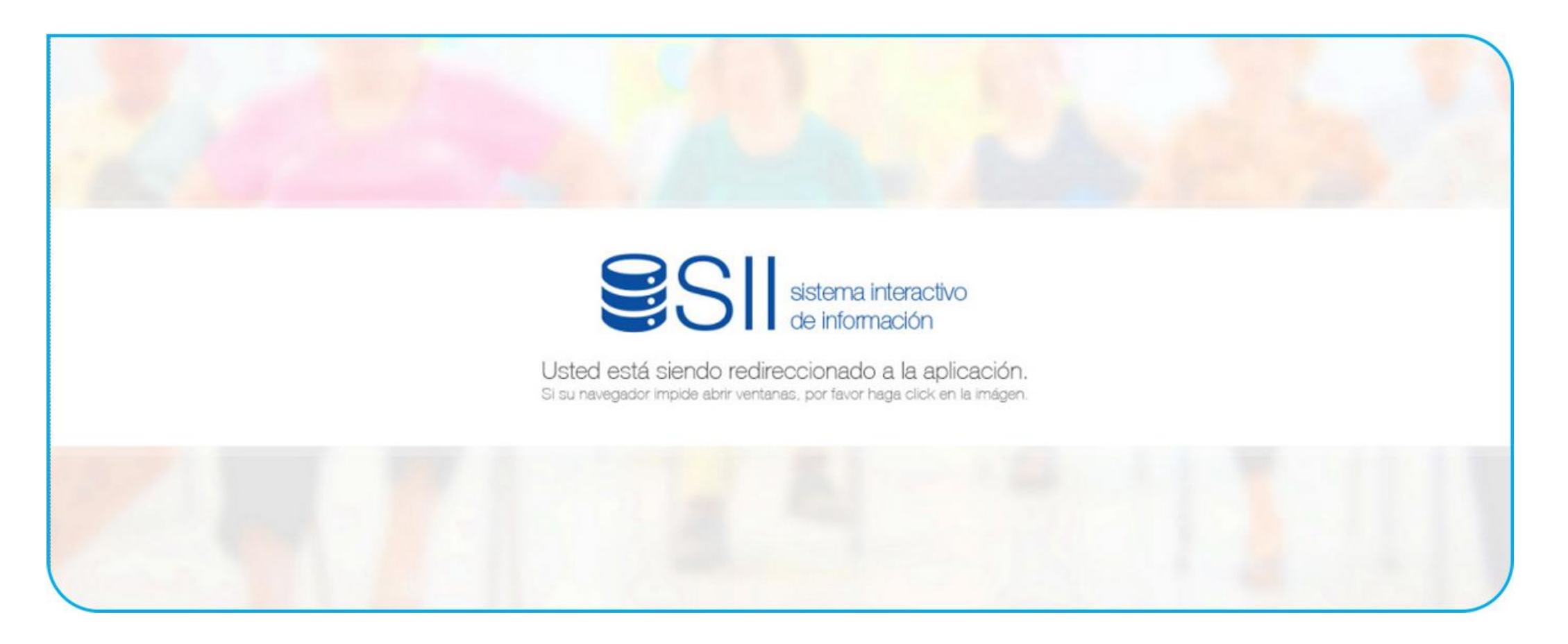

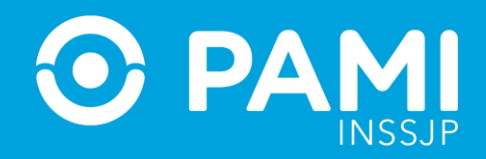

**4-** Ingrese al Sistema Interactivo de Información con su **nombre de usuario y contraseña**.

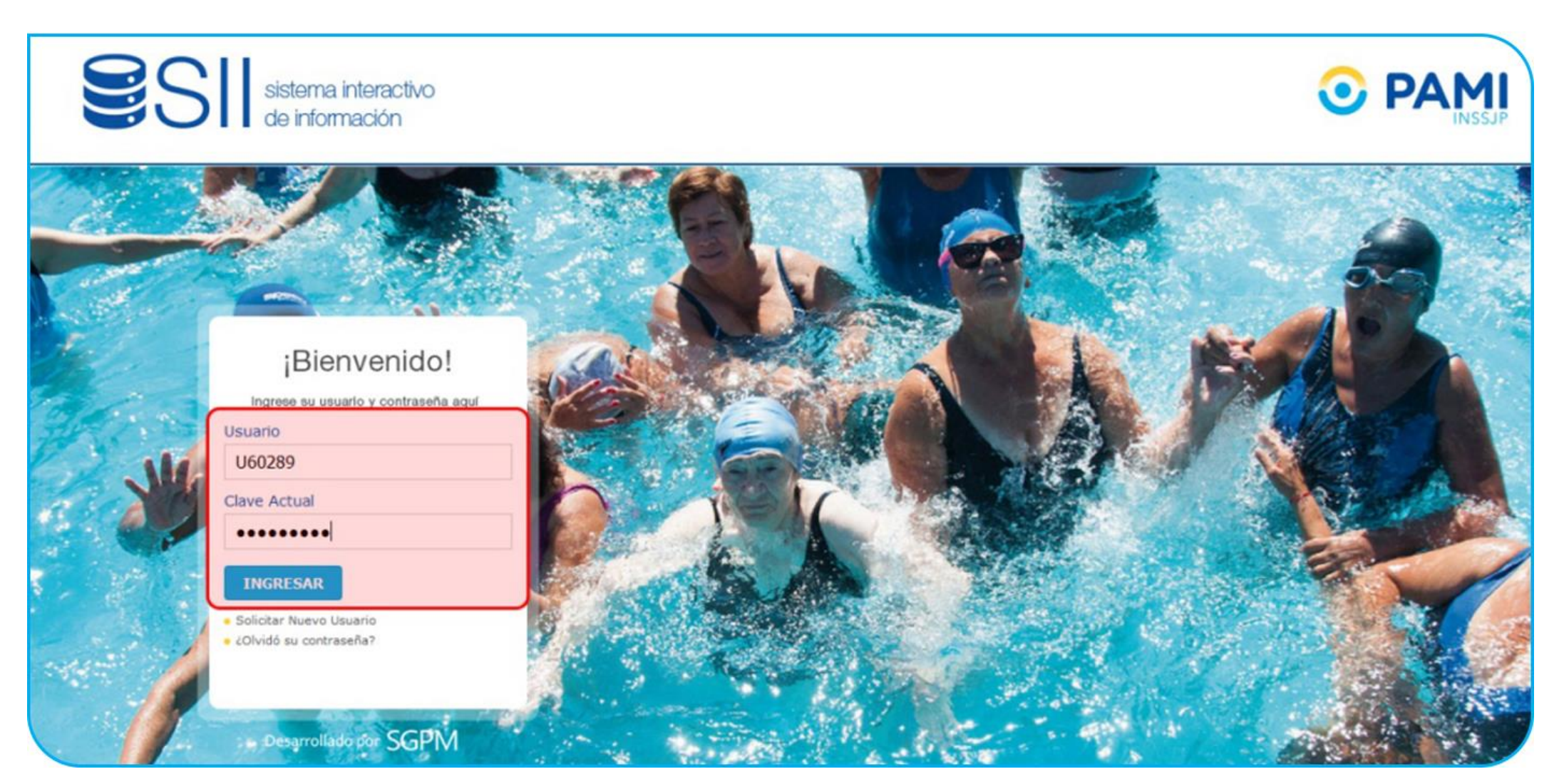

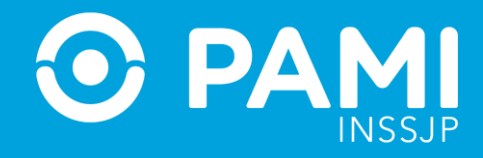

### **5-** En la pestaña **Efectores** del **Sistema Interactivo de Información** haga clic sobre la opción **Listado de Archivos**.

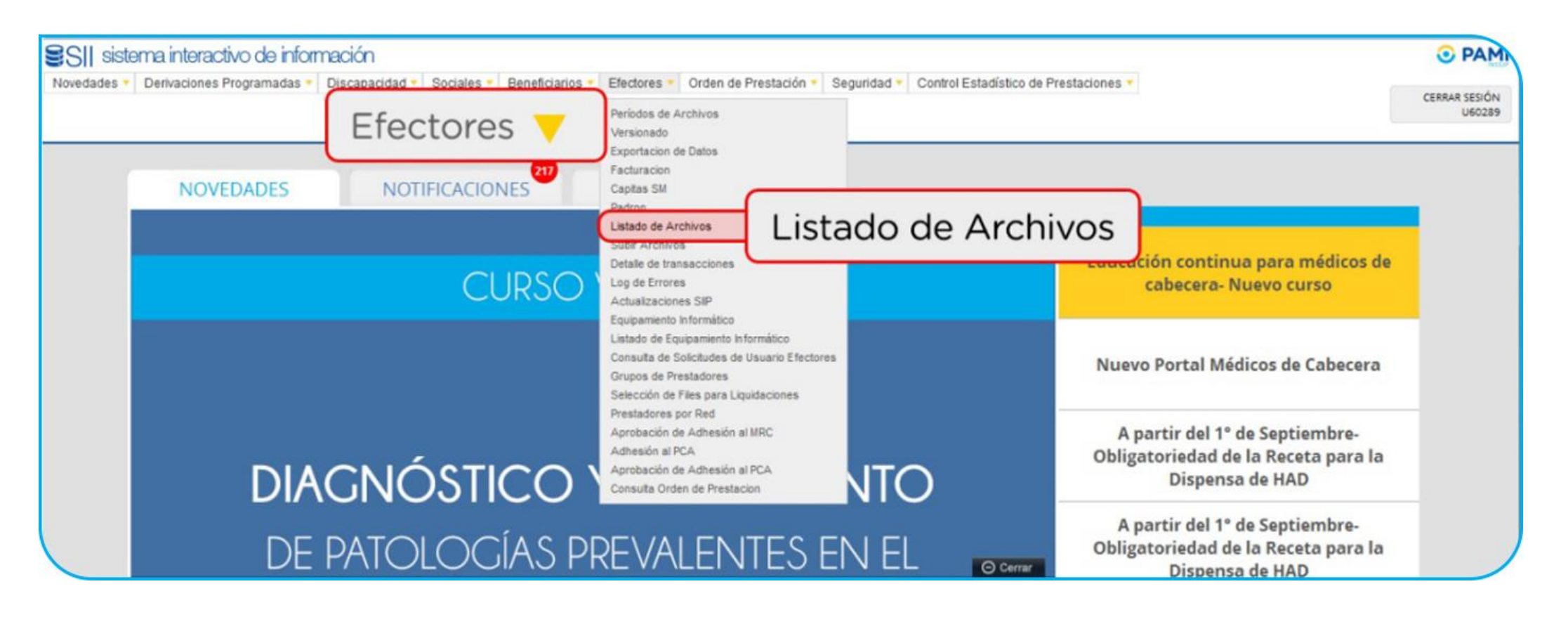

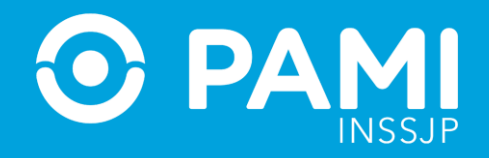

#### **6-** El archivo enviado se encontrará en la lista en estado **Procesando**.

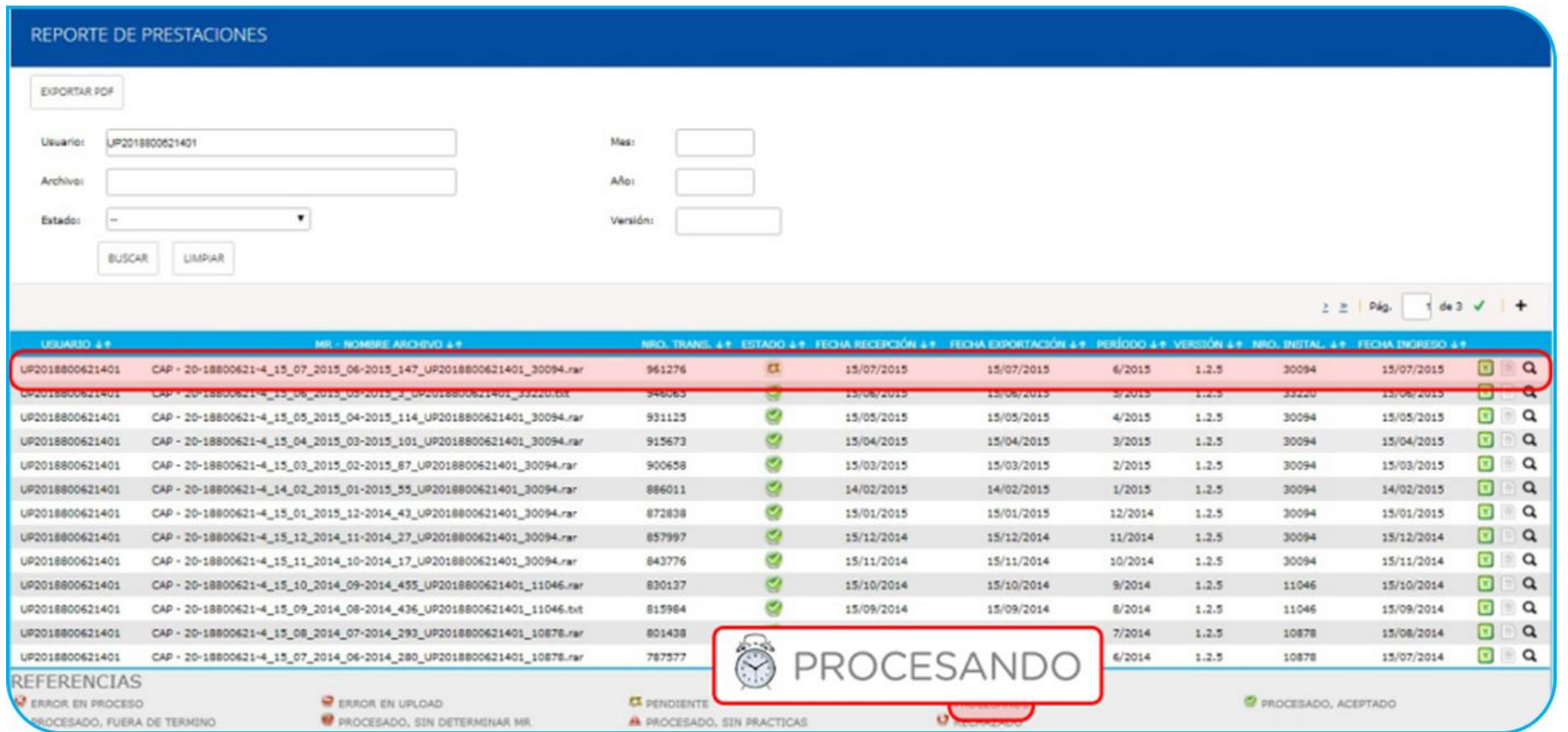

**IMPORTANTE:** El envío de Información se realiza en línea al Sistema Interactivo de Información,

sin necesidad de realizar acciones adicionales en el sistema.

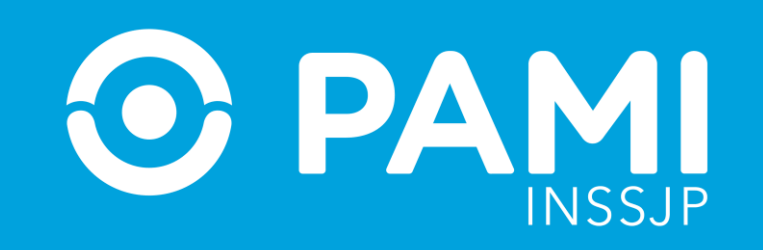